### **BAI One - Time Importer Guide**

# Bureau of Animal Industry

Website : http://www.bai.da.gov.ph/

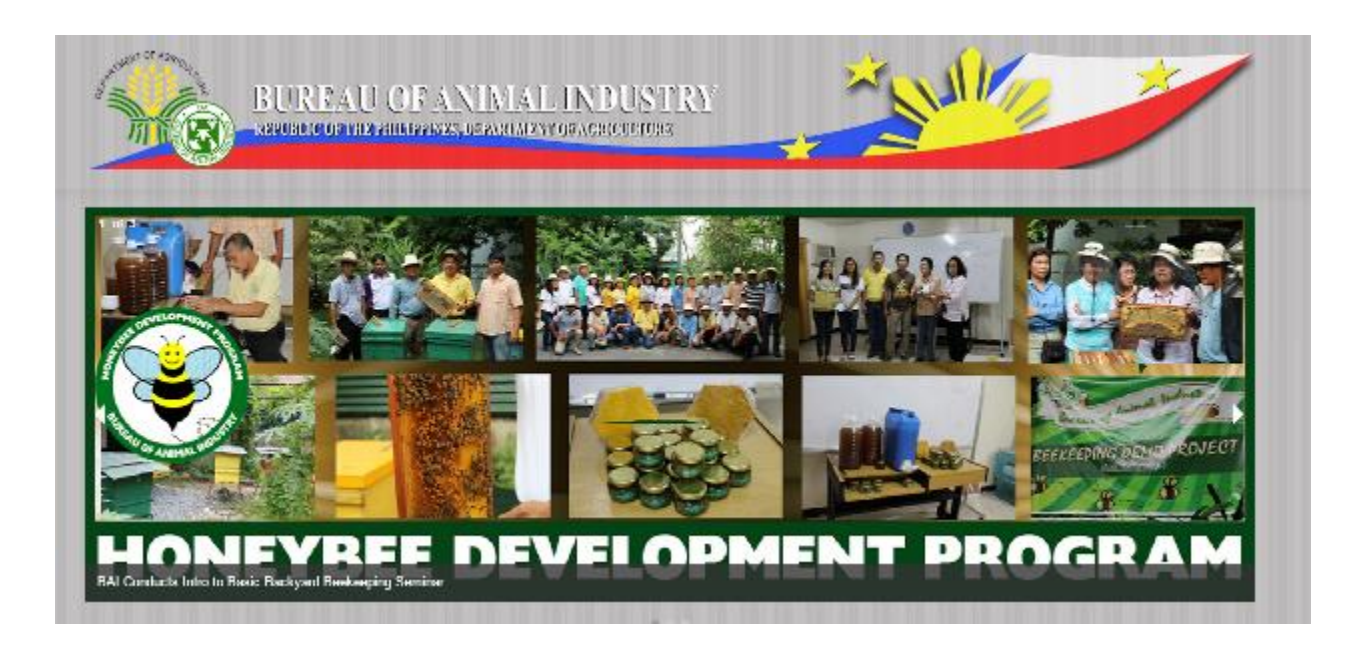

#### YOU ARE HERE: / HOME

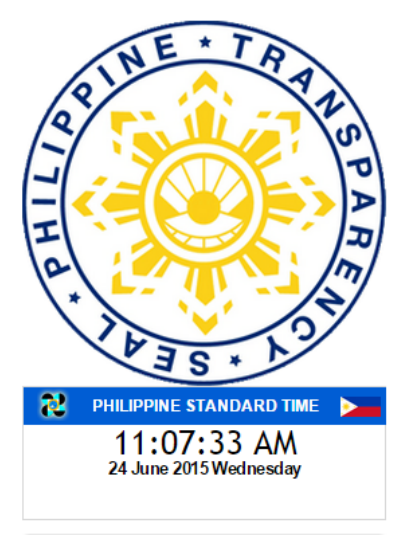

#### OIE DECLARES PHILIPPINES FREE FROM FMD **AND PPR**

Monday, 15 June 2015 00:00

In the recently conducted 83rd General Session of the World Organization for Animal Health (OIE) on 24 to 29 May 2015 in Paris, France, the Philippines officially received recognition as country free from Foot and Mouth Disease (FMD) "without vaccination.

Moreover OIE also recognized the country free of Peste des Petits Ruminants (PPR), a highly contagious disease affecting small ruminants.

#### **Published in News**

Read more...

**BAI TRAINS BGCPI ON FORAGE AND GOAT DDADITATION** 

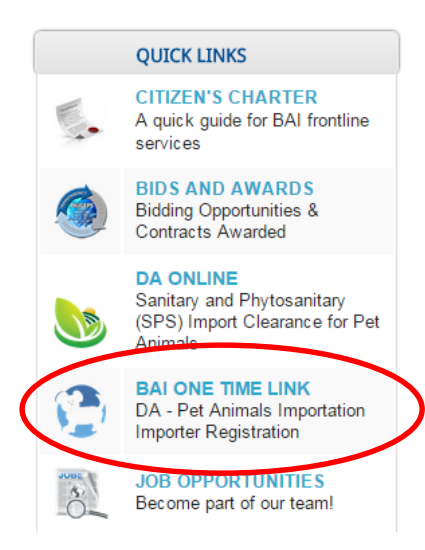

### Select BAI One Time Link to proceed to registration

## Register

### http://www.intercommerce.com.ph/registrationbai.asp

#### DA - Pet Animals Importation Importer Registration

To register, simply fill out the form below with the correct information. All fields are necessary in order to complete the registration process. Please indicate a unique user name and 8 alphanumeric password.

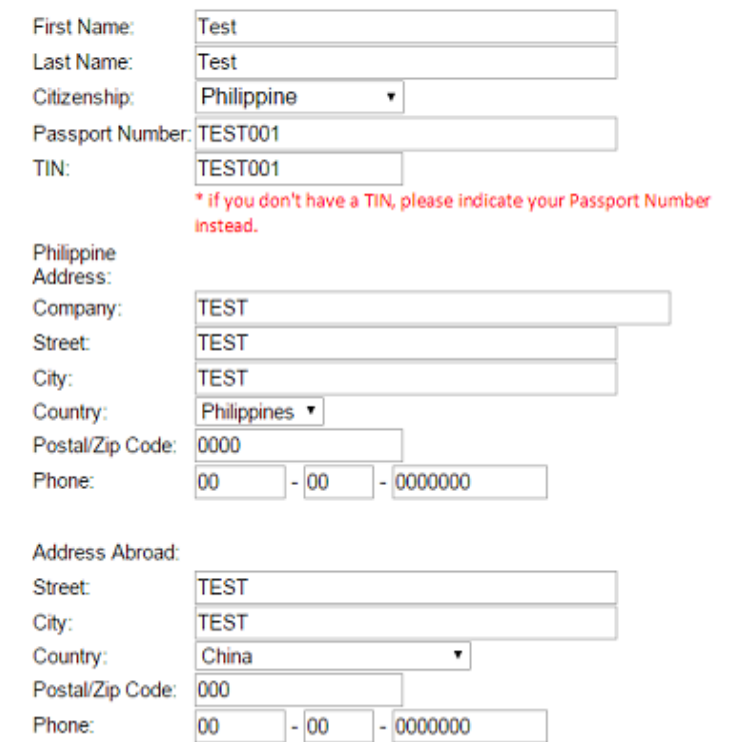

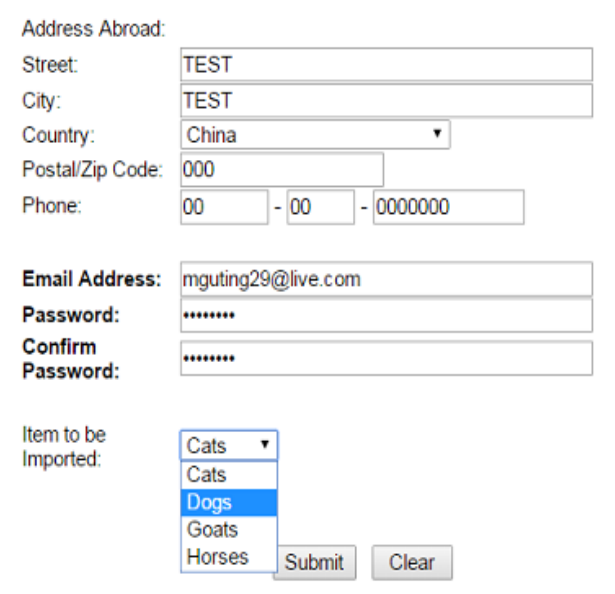

After clicking 'Submit', the page will be directed to your application

Fill up the Mandatory Fields

**Note** : Quarantine Site is the province / City where you will stay here in the Philippines.

Item Page :

-Click **Item Lookup** to select the pet you are importing.

- Click **Save** when done

- For multiple items / breeds, after saving the first item, select another in the Item Lookup

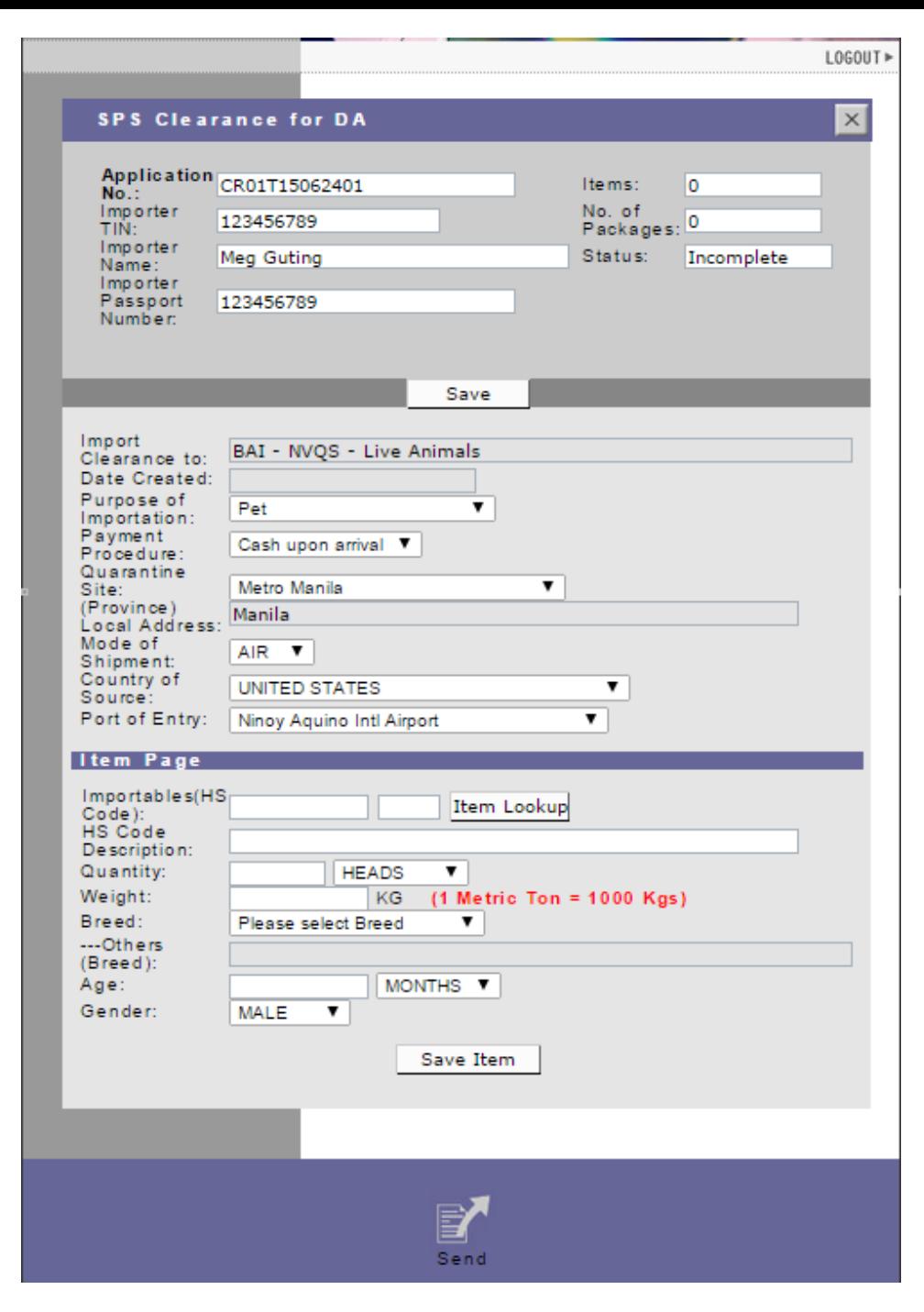

### **Item LookUp**

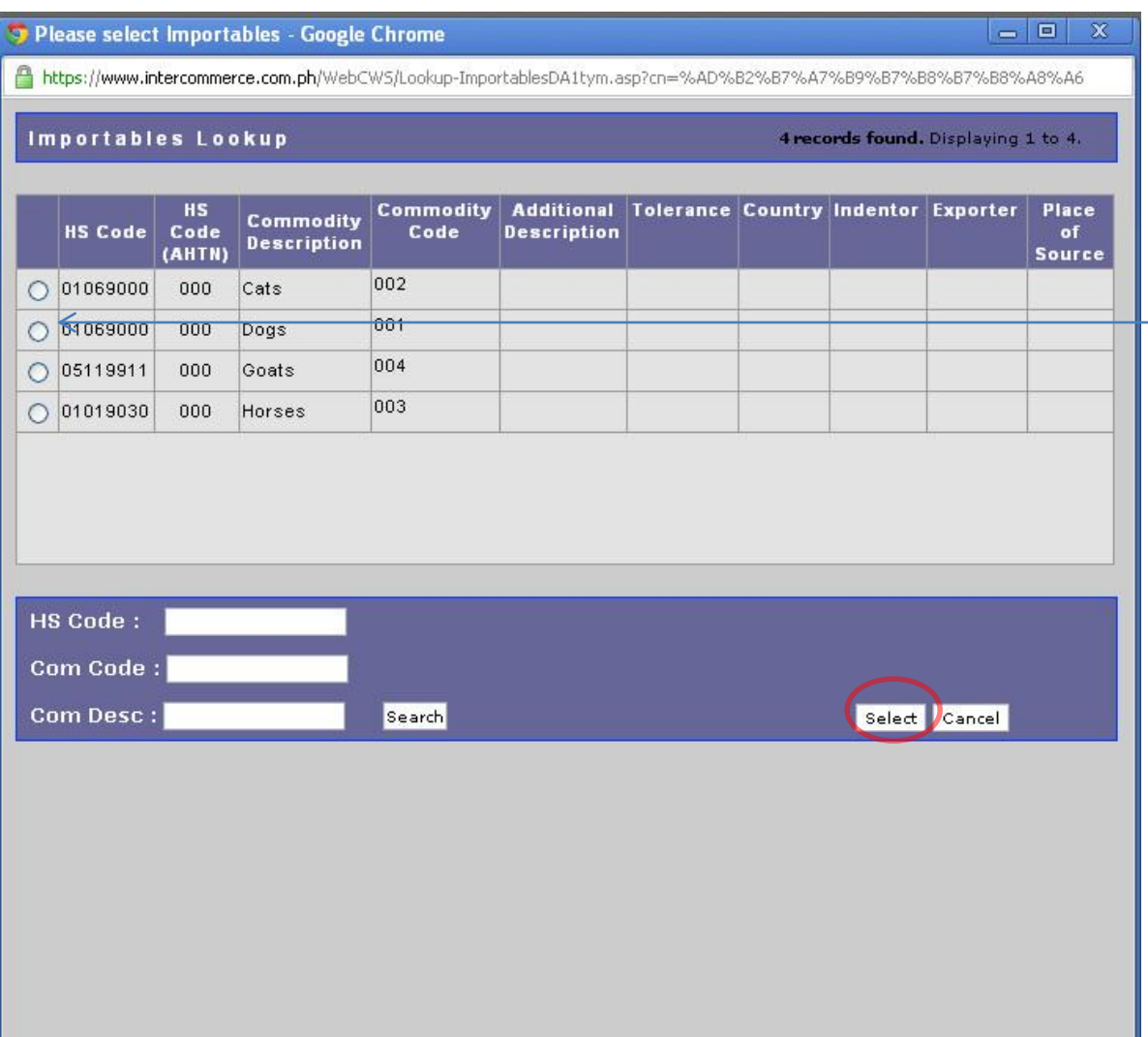

• Select the item by  $\overline{\phantom{a}}$  clicking the circle beside the item description then click Select button.

Once the Item is Saved, the status of the application would be 'Created'.

Click the '**Send**' button to submit your application to the Bureau of Animal Industry.

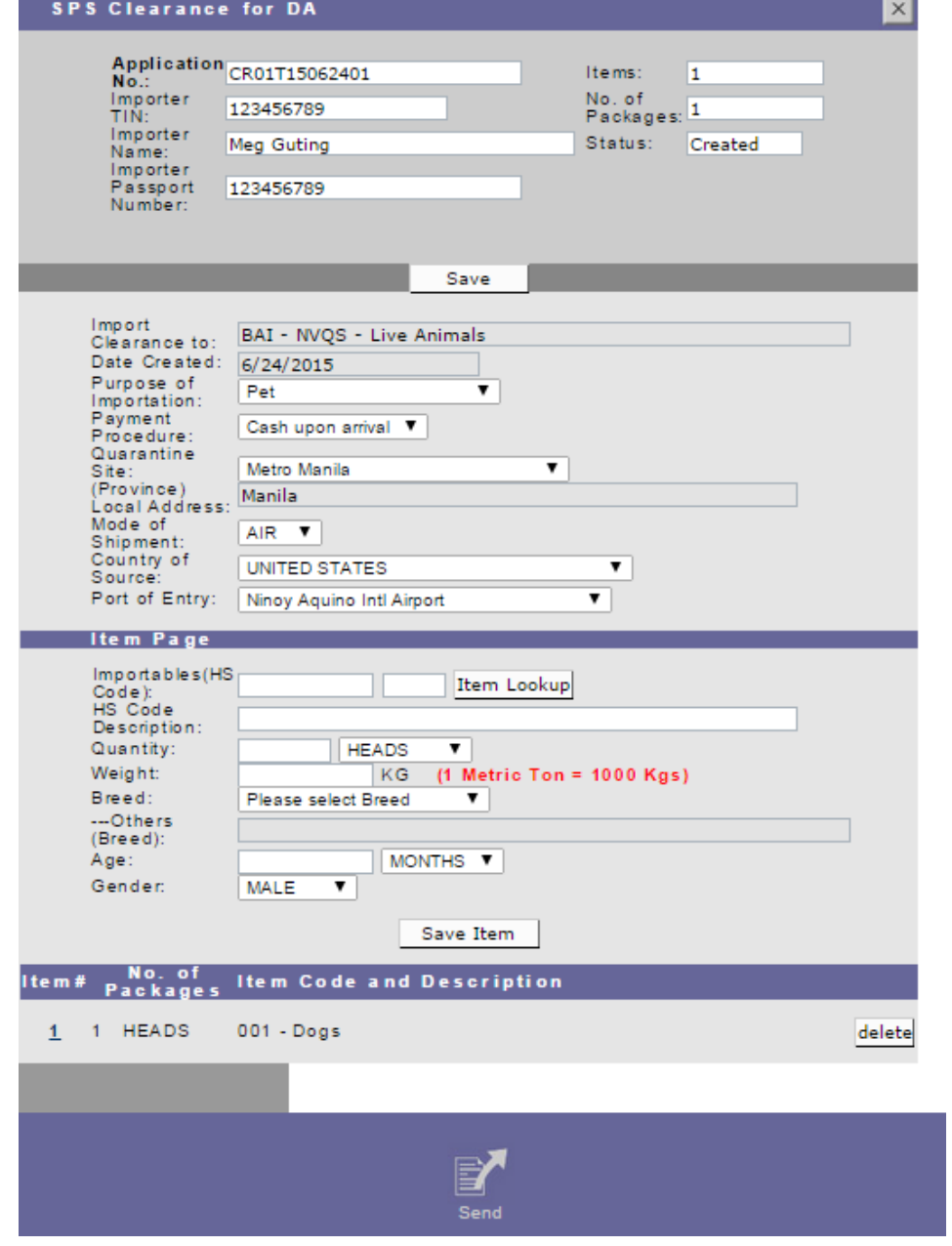

**SPS Clearance for DA - Message Checking** 

• After Sending, A message checking will prompt for you to certify that information encoded in your application is correct.

•Once sure, Click Agree, then Continue.

•Status of your Application will now be tagged as **UnderReview**, Approval will be done by BAI.

#### Application # CR01T15062401

#### **CERTIFICATION**

1. I declare that these products will be used in accordance with all Philippine quarantine requirements as may be specified in the VQC/SPS Import Clearance to be issued for the importation and other DA rules and regulations relevant thereto.

2. I subscribe and declare to follow all the applicable provisions of the DA rules, regulations, standards on the importation of animals, animal products and animal byproducts, feeds, feed ingridients and other feed products, veterinary drugs and biological products into the country and other DA rules and regulations relevant thereto.

3. I declare that at the time of the filing of the application, the animals, animal products and animal byproducts, feeds, feed ingridients and other feed products, veterinary drugs and biological products that are to be imported are still in the country of origin and have not yet borded in a vessel/aircraft.

4. I declare that the information I have provided herein are true and accurate to the best of my knowledge and belief.

- $\circ$  | Agree
- O | Disagree

No error(s) found...

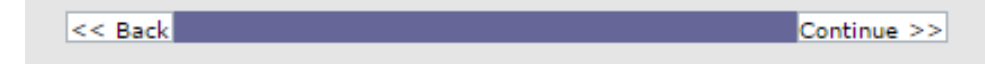

## Email Notification

• An email notification will be sent to confirm your registration and application.

### Sample Email

#### Sir/Madam:

Thank you for registering with the Bureau of Animal Industry. Please check the status of your SPS Application: EYF1T15062401 by logging in to: http://www.intercommerce.com.ph/ using your username:

Please DO NOT REPLY to this message. This is an automated email and your reply will not be received.

If you have any questions or clarifications, feel free to contact the Contact Numbers: For Techinical and Client Support 6328450509 or 6327521188 For BAI Import Policy 6329254343 Or email us at baisupport@intercommerce.com.ph.

Sincerely, Intercommerce - BAI Support Once the SPS Import Clearance has been approved, you may now print your application. Log on to www.Intercommerce.com.ph using your registered username and password

After Logging in your account

WebCWS

Welcome to the WebCWS ver 1.4.5 Main menu. Please select from the options below.

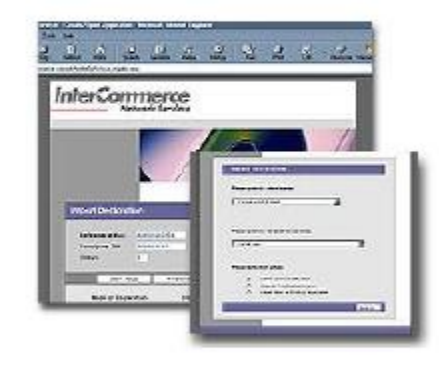

Please select an action:

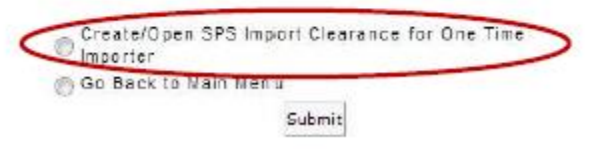

Select Create open SPS Import then click Submit.

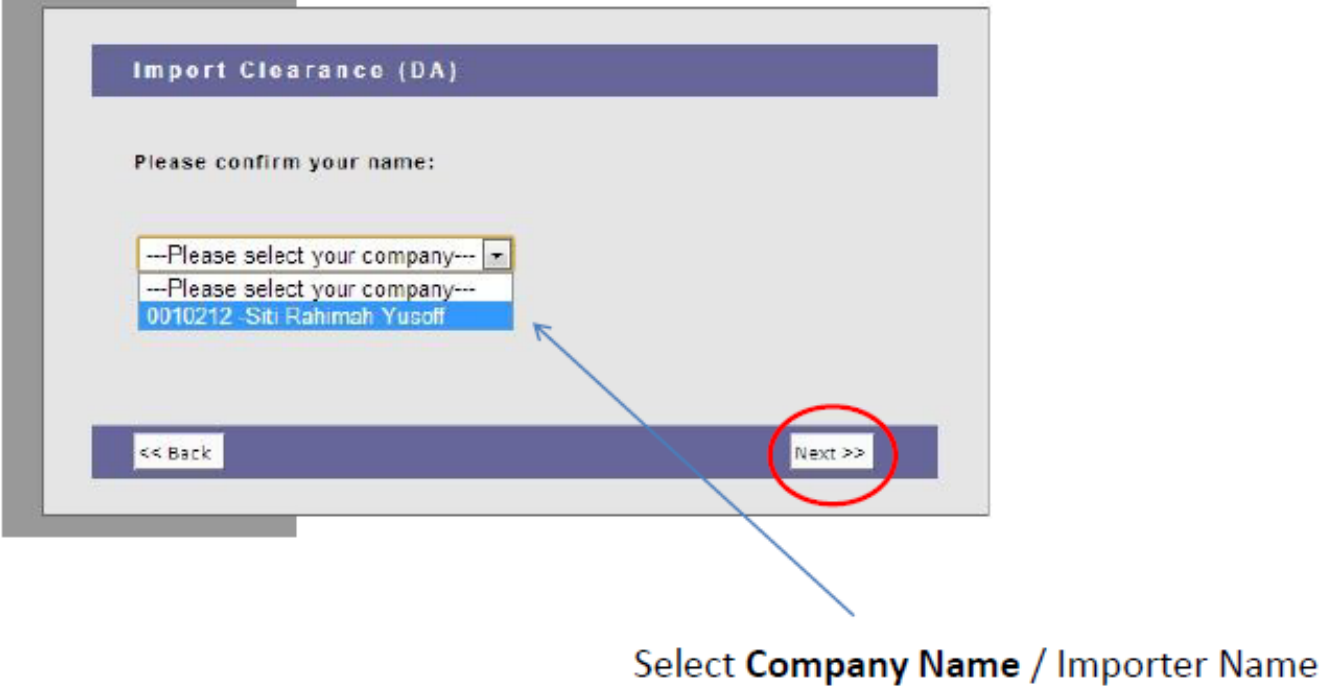

the control of the control of the control of the control of

then click Next.

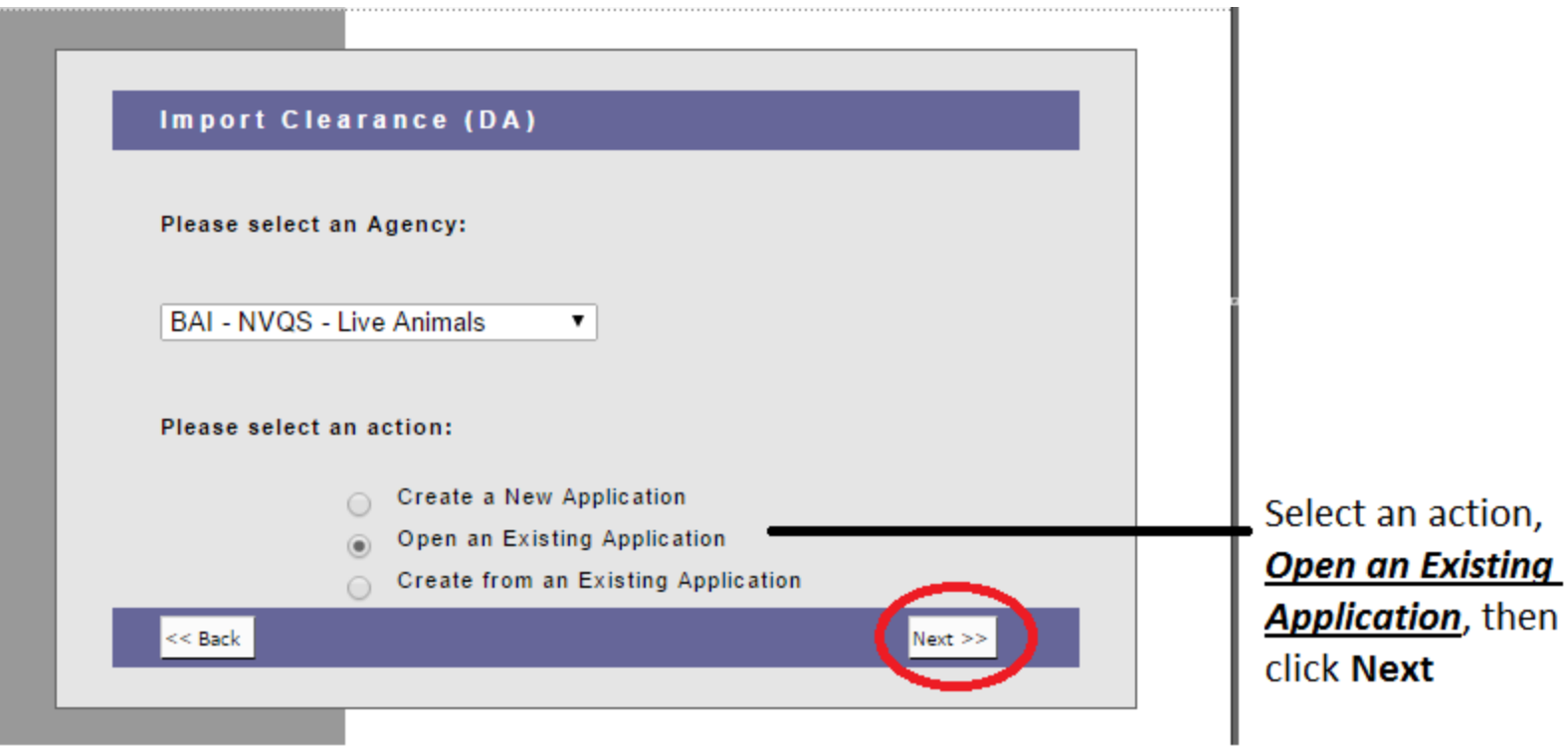

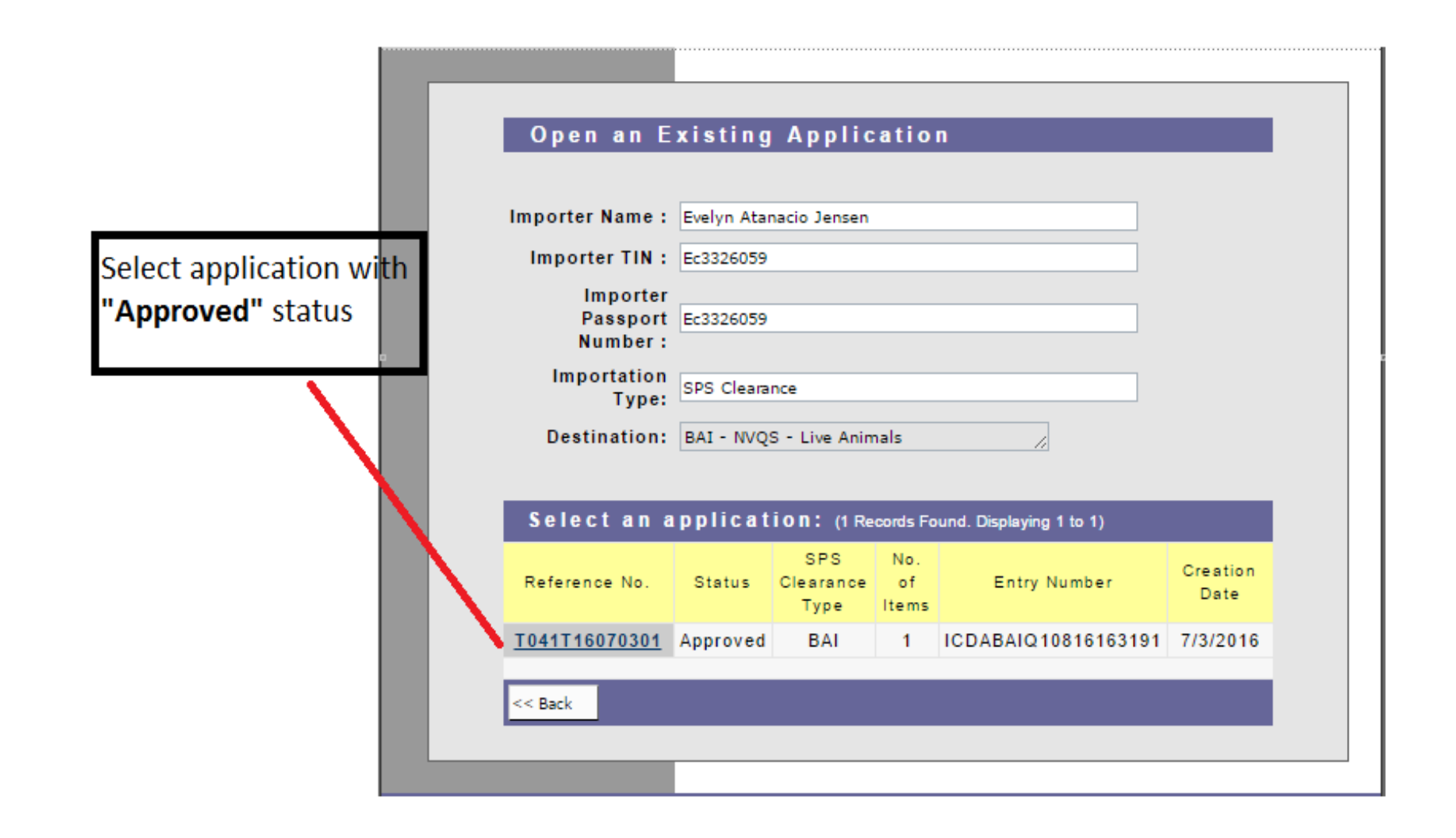

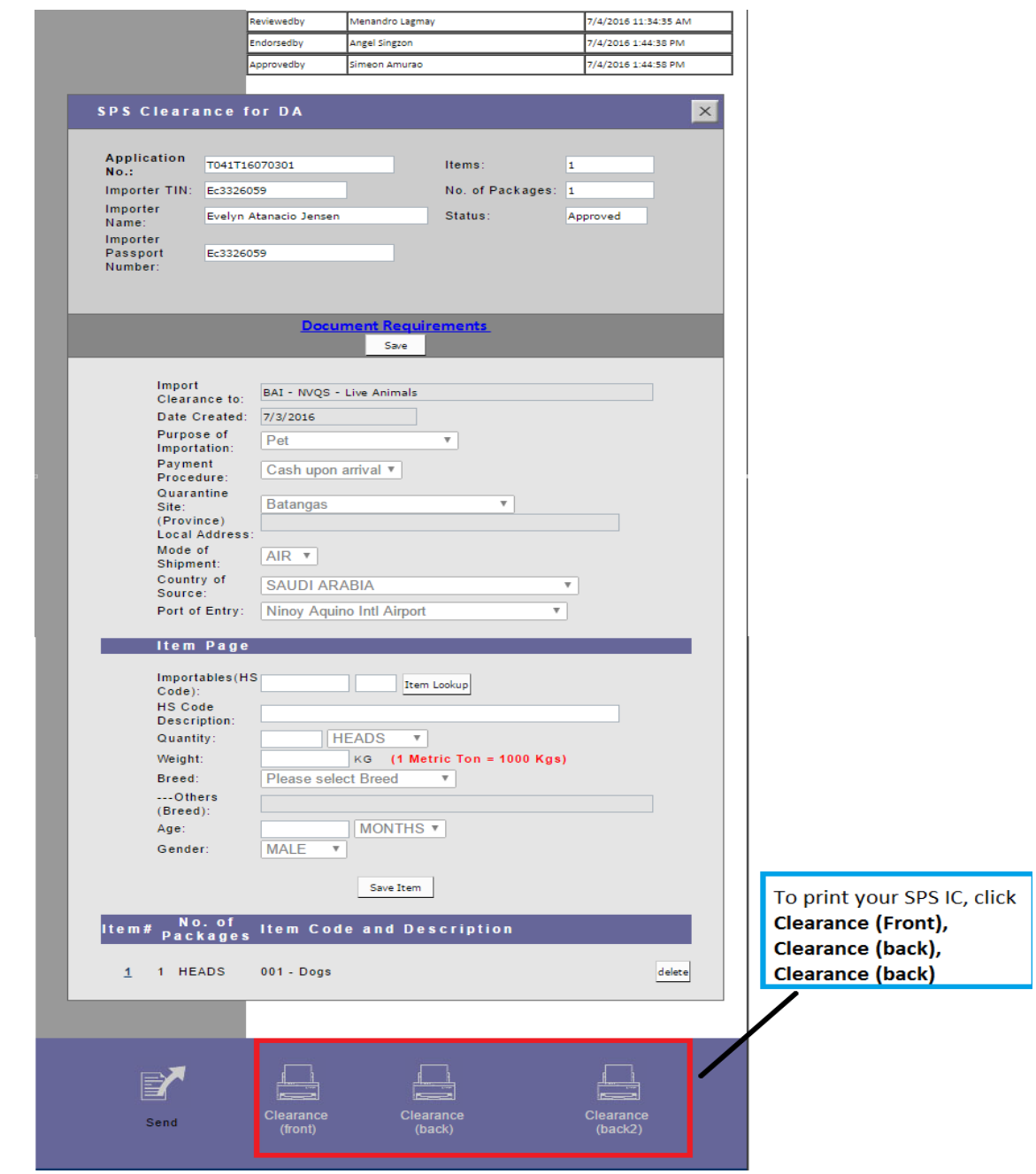

# Sample SPS Import Clearance

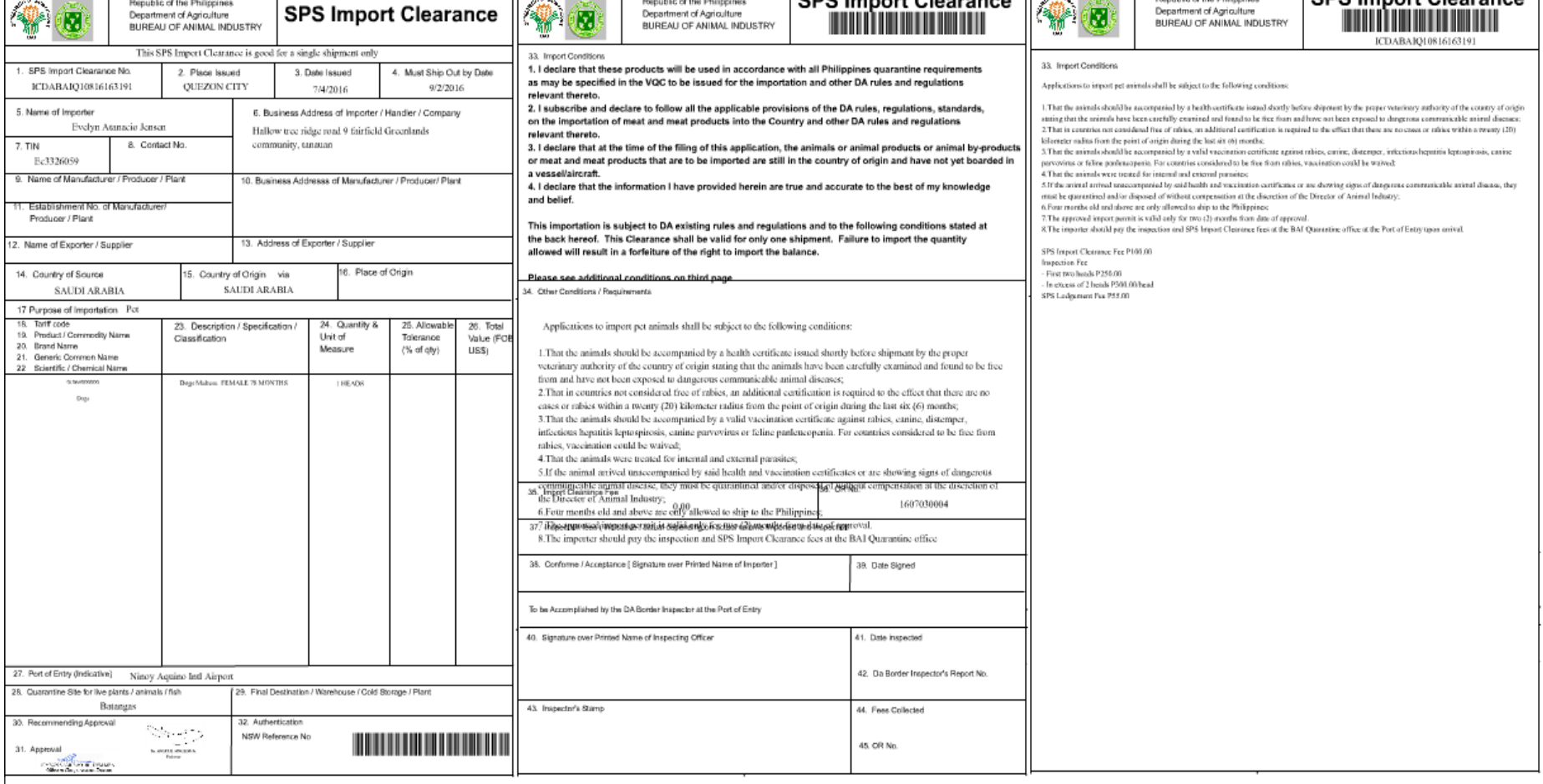